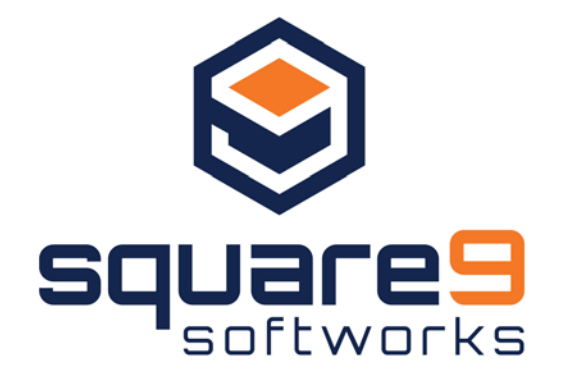

# **GlobalCapture® Service Pack 2 What's New Guide**

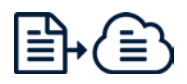

127 Church Street, New Haven, CT 06510 O: (203) 789-0889 | E: [education@square-9.com](mailto:education@square-9.com) www.square-9.com

# **GlobalCapture® v2.0.2 What's New Guide**

#### **Copyrights, Legal Notices, Trademarks, and Service marks**

© Copyright 2017 Square 9® Softworks – All rights reserved. No part of this work may be reproduced or transmitted in any form or by any means whatsoever, without written permission of Square 9 Softworks unless such copying is expressly permitted by Federal copyright law. For information regarding permissions, contact: Square 9 Softworks Inc., 127 Church Street, New Haven, CT 06510, USA, [info@square-9.com.](mailto:info@square-9.com)

#### April 2017 Edition

Publication subject to change without notice, Square 9 Softworks assumes no liability for any damages incurred directly or indirectly from errors, omissions, or discrepancies between the actual software you install and/or the contents of this publication or any other accompanying publication.

GlobalSearch, GlobalCapture, and GlobalAction are registered trademarks of Square 9 Softworks. All other products and devices listed in this document are trademarks or registered trademarks of their respective companies and are hereby acknowledged.

Microsoft, Windows, SQL Server Express, and Windows Server are trademarks and service marks of Microsoft, Inc., registered in the United States and other countries, and are the property of Microsoft, Inc.

# <span id="page-2-0"></span>**Introduction**

To Our Reseller Community,

On April 18th, Square 9 will release Service Pack 2 for GlobalCapture (v2.0.2). This service pack, which is being distributed as a product maintenance release, is now available to all Resellers via download for the next 14 days at [info.square-9.com/globalcapture2020-media.](http://info.square-9.com/globalcapture2020-media) While we will not announce the service pack to the public for 60 days, GlobalCapture (v2.0.2) will become the shipping version sent to customers, specifically because it addresses more than 90 production bug fixes and enhancement requests.

**New Enhancements:** While Service Pack 2 for GlobalCapture (v2.0.2) is predominantly designed as a maintenance release, it does include new enhancements to existing features that improves the overall user experience.

- **Dynamic Pick List Support:** Dynamic Pick Lists are now fully implemented within GlobalCapture (previously unavailable). As a highly-requested feature, linking header lists to table lists has also been implemented.
- **Multi-line Extraction:** Pattern and Marker Zones now support multi-line extraction with variable horizontal and vertical offsets.
- **Marker Recognition:** Multiple search strings can now be defined in a single Marker Zone.
- **Highly Advanced Extraction:** There have been significant advancements to Zone sizing and positioning, most notably with table-based extraction.
- **Template Groups:** Creating many Templates is much more manageable. Assign an 'Always On' Template by designating a Primary Template.

**Key License Changes:** As part of Service Pack 2 for GlobalCapture (v2.0.2), Square 9 will now be administering feature-level licensing that had previously been an honor-based system.

- Specific features were previously paper-based licenses and visible within prior installs, but will now be locked unless licensed by the end user. These features include Email Import, Call Assembly, Barcode Data Extraction, BCR Data Extraction, and Classification/Rapid Adapt Forms Learning. Please note that all GlobalCapture installs come standard with a Custom Program Development (Call Assembly) license.
- Refer to the [Breaking Changes](http://www.square-9.com/wp-content/uploads/2017/04/GlobalCapture-2.0.2.0-Release-Notes.pdf) section for details on how license keys could potentially affect end users.

As a maintenance service pack, there is no need to immediately upgrade your customers to GlobalCapture v2.0.2. While this service pack is included in the current shipping version of GlobalCapture, it will not be included with the current GlobalSearch installation media. As such, we encourage all Resellers to apply this service pack on all GlobalSearch v4.4.0 installations.

If your customer has logged any issues due to a defect being addressed in this service pack, Square 9's Software Support team will be contacting you individually to discuss upgrade options.

If you have any questions regarding this service pack, please contact the Square 9 Software Support team or your Regional Sales Manager for further information.

Best Regards,

Ethan Voltolini Director of Marketing Square 9 Softworks

# <span id="page-3-0"></span>**Table of Contents**

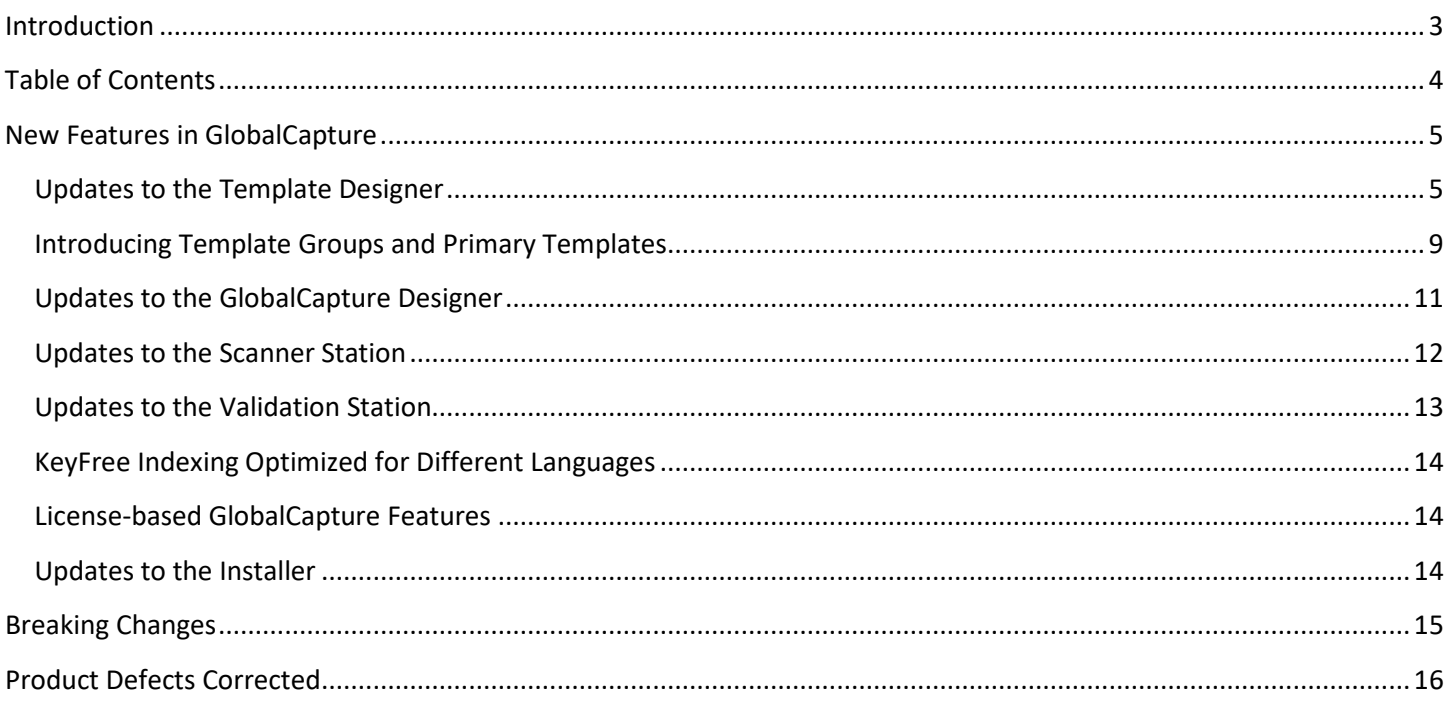

<span id="page-4-0"></span>With the release of GlobalCapture Service Pack 2, the production version of GlobalCapture and our newest products in the GlobalCapture family, GlobalCapture Convey and GlobalCapture Convey PLUS, have been updated with new features designed to make capturing and indexing your documents even faster and easier than before.

(Please note that this is an upgrade for the standalone GlobalCapture media and does not affect the GlobalCapture installation media that is packaged with GlobalSearch v4.4.1.0. You can, however, apply this release as an upgrade.)

# <span id="page-4-1"></span>**Updates to the Template Designer**

When you need more complex data extraction automation, the GlobalCapture Service Pack 2 Template Designer offers several improvements to enhance your unstructured data extraction. And for easier navigation, the toolbar includes the new Navigate menu to let you quickly go to the GlobalCapture **Validate**, **Scan**, and **Manage** pages.

### Multi-line Extraction in Pattern Match Zones

Pattern Match Zones can now extract text across multiple lines of text in a single Zone. You no longer need multiple Zones to capture data from a block of text where text may vary from document to document. This can simplify Template design for documents such as contracts.

Note that the OCR engine treats a group of words as a "line," although the words may not necessarily be all on the same horizontal plane, as one might think of a line of text. To the OCR engine, both examples below are two lines.

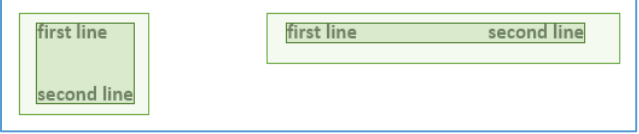

Word Spacing May Be Interpreted as Two Different Lines

When you set your Zone to extract from different blocks of text, you can control what should be considered for the Zone and what should not, using the new Word Spacing setting. You can now configure your multi-line pattern matching to specify the vertical and horizontal distances allowed between lines in one long searchable string. When you specify the size of gaps, you can set two paragraphs to be extracted together, for example, or words in a full justified paragraph, where the space between words may be larger than normal.

1. To configure extraction from multiple lines of text, in the Pattern Match Zone's Properties Panel, enter the text to search in the **Search String** text box.

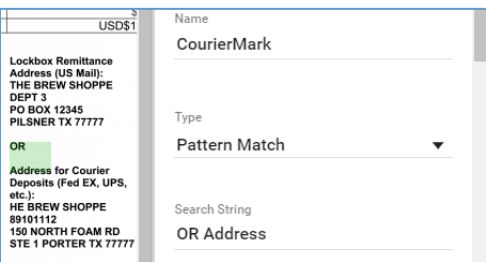

Multi-line Extraction in Pattern Match Zones

- 2. To configure allowable gaps between multiple lines, in the Pattern Match Zone's Properties Panel, in the **Lines** group, enter a number other than "1" in the **Max** text box.
	- $\triangleright$  Enter a number greater than one for a specific number of lines or enter zero for no limit to the number of lines. Entering either will cause the new setting to appear.
- 3. In the **Word Spacing** group which appears:
	- a. Enter the maximum number of pixels high the gap can be in the **Vertical** text box.
	- b. Enter the maximum number of pixels wide the gap can be in the **Horizontal** text box.
		- $\triangleright$  Enter a number greater than one for a specific number of pixels or enter a zero to bridge gaps of any size. Setting both the Vertical and Horizontal **Max** to zero will combine all available words into a single searchable string.
- 4. You can use the Measure feature to help determine the gap settings. Click the Measure ( $\checkmark$ ) icon in the Template Designer toolbar and then drag your mouse pointer on the Design Canvas from one point to another to measure the distance. The **Measurement** dialog box will appear to display the line's X and Y coordinates.

Use the Word Spacing settings to control your extraction results, based on the empty spaces between words. In this example, Horizontal Word Spacing has been set to 200 pixels. There is a 150-pixel wide gap between the right edge of the first line and the left edge of the second line. Since this falls within the specified spacing distance, the pattern match for the Zone is successful.

| Type                   |          |          |                           |
|------------------------|----------|----------|---------------------------|
| Pattern Match          |          |          |                           |
|                        |          |          |                           |
| Search String          | VERTICAL | HORIZONT |                           |
| first line second line | 0        | 200      | first line<br>second line |
|                        |          |          |                           |

Word Spacing of 200 Pixels Correctly Matches with a 150-Pixel Gap

If the document has a larger 500-pixels gap between lines, the pattern match is not found.

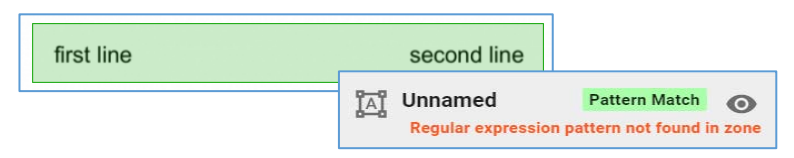

A 500-Pixel Gap Finds No Results

#### Multiple Search Strings in Marker Zones

In GlobalCapture SP2, Marker Zones now support multiple search strings in a single Zone. For more complex extraction rules in environments where there is no Unstructured Data Extraction license, a single Zone can now be used to perform OR-based searching on multiple values in the Zone. This can greatly simplify Template design, as now a single Zone can be used in scenarios where multiple Zones would have been required.

- 1. To configure multiple search strings, in the Marker Zone's Properties Panel, enter a search string in the **Search String** text box, click the ENTER key and enter an additional search string.
- 2. Click ENTER again to add more search strings.
- $\triangleright$  The results will be the first search string in the list which is found on the document, unless multiple occurrences of a search string or no occurrence of a search string are found. If multiple occurrences are found, the "Multiple instances" message will appear and the Marker Zone will move on to the next search string in the list to look for a unique match. If no matches were found among the search strings, the "Marker not found" message will appear. Adjust your Search String entries to achieve successful results.
- 3. Click the **Apply** (checkmark) icon.

#### Dynamic Line Extraction

Using the new Dynamic Line Extraction, Positional Zones can now be of variable heights, based on the next repeating Zone's position. This allows for far greater accuracy in cases where a Zone's height or width may dynamically change based on the data in it.

Use this, for example, when you wish to extract line item data from an invoice where details may often be a single line and occasionally multiple lines long. Now, you can create a Zone area which is one line high, for example, and extract from one, two, or more lines of text. The line extraction resizes automatically based on their relationship to other elements on the page.

With Dynamic Line Extraction, each repeating Positional Zone will continue to extract text until the next repeating Positional Zone is found. Since the last repeating area has no following Positional Zone, it will continue until it reaches a Footer Zone, a Zone Anchor, or the end of the page. Variable Height Line Extraction is possible on multi-page documents, it simply follows the directional parent Zone on the next page.

| <b>Item/Date</b>                                               | Qty.        | <b>Unit Price</b> | Amount  |
|----------------------------------------------------------------|-------------|-------------------|---------|
| ElMEGRE Hydrometer - deluxe proof<br>and Tralles hydrometer    | 5           | \$13.00           | \$65.00 |
| CB487: Carboy Brush - 6-gallon<br>carboy brush, nylon bristles | 5           | \$13.00           | \$65.00 |
| <b>ROBBAR Racking Cane - stainless steel</b>                   | 3           | \$16.59           | \$49.77 |
|                                                                | \$179.77    |                   |         |
|                                                                | \$10.78     |                   |         |
|                                                                | USD\$190.55 |                   |         |

Example of Dynamic Line Extraction

- 1. To configure a Positional Zone with Variable Height Line Extraction, create a repeating Directional Zone.
- 2. In the Properties Panel, in the **Parent** dropdown list, select the repeating Directional Zone.
- 3. In the **Limits** group, in the **Lines** subgroup, enable **Dynamic Line Extraction**.
- 4. To set limits to the number of lines of text to extract, in the **Limits** group, in the **Lines** subgroup, enter the minimum and/or maximum number of lines of text.
	- Note that the **Min** settings for **Characters** limit is enforced per line read within the entire cell extracted text, while for the **Min** settings for **Words** limit is enforced for the entire cell extracted text.

#### Zone Anchoring

With the new Zone Anchoring feature, a Zone's coordinates can now be set by its position relative to up to four other Zones. Instead of a user-drawn Zone Search Region to extract data, you can create completely dynamic Zones. Additionally, one Anchor can be chained to another; with multiple Anchors, extraction areas will adjust even more dynamically. The only time you cannot use the Anchor feature is to anchor a parent Zone to its child Zones.

- 1. To anchor a Zone to another Zone or Zones, create the Zones you will use to configure your Zone area.
- 2. In the Properties Panel for the Zone, in the **Position** group, click the **Anchor** ( $\text{\textsterling}$ ) icon to the right of one or more Zone coordinates:
	- **Left** Use to define the left edge by using the right edge of the selected Zone area.
	- **Top** Use to define the top edge by using the bottom edge of the selected Zone area.
	- **Right** Use to define the right edge by using the left edge of the selected Zone area.
	- **Bottom** Use to define the bottom edge by using the top edge of the selected Zone area.

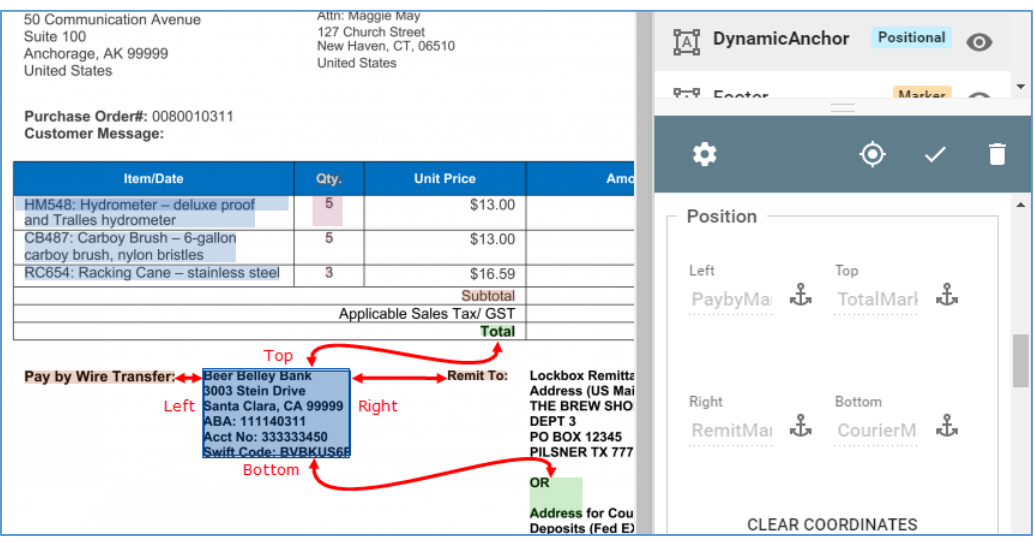

Example of Defining a Zone Area from Other Zones

- 3. In the Anchor menu which appears, select a Zone to anchor to from the list of available Zones.
	- $\triangleright$  The input box will then show the name of the anchored Zone in the coordinate's text box. Any sides of the Zone area which are not defined by anchoring should be defined by coordinates.
- 4. To Remove Zone anchoring, simply click the **Anchor** icon for the selected coordinate again.

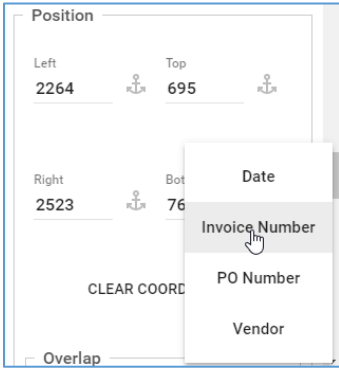

Anchor a Zone to Other Zones

#### Parent Zone Page

To ensure that a "child" Zone's data is extracted from the intended location in a multi-page document, you can now specify that it must be found on the same page as the "parent" Zone's data was found.

• To link the page to be extracted in a child Zone to that of the parent Zone, in the **Pages** group, click **Parent**.

#### Save Templates When Loading Samples

Before when you wanted to retain configuration for the samples for your Template design, you had to go into the Template Designer menu and click **Save**. Now you can use the new **Save Template** button in the Samples dialog box.

# <span id="page-8-0"></span>**Introducing Template Groups and Primary Templates**

For Workflows that require multiple Templates, GlobalCapture now includes *Template Groups* to organize them. Instead of multiple Templates, now you can assign groups of Templates to classify your documents. Within each Template Group, you can also designate one as the *Primary Template*, to capture indexing values common to its secondary Templates (header information such as vendor names and addresses) and merging them with the Zones in a *Secondary Template* to capture more specific data (such as line item details). There is not a limit to how many secondary Templates in the Group there can be, but only one of them will be applied to a document in the Workflow in combination with the Primary Template.

Where before when you needed to refine your document classification through more than one route, you may have processed documents through more than one Classify Node in your Workflow. Now you can use a single Classify Node with Template Groups. Since every time documents pass through any Classify Node, the OCR engine runs on all pages, fewer Classify Nodes saves time and processing power. This can be particularly useful in high-volume situations.

As with single Templates, the order in which Template Groups are presented in the Classify Node settings will affect the Workflow results. The Workflow starts at the top and proceeds down the list until it reaches the first Template which the document matches. When the Workflow reaches a Template Group in the Classify Node, it will apply the designated Primary Template and merge it with the top Secondary Template in the Group to check for a match. If a match is made, the Workflow continues (with the name of the Secondary Template as the value for the Active Template System Field). If a match is not made, it will proceed to apply the Primary Template with the next Secondary Template, working down through the list until a match is made. If no match is made, the Workflow will check any other Templates or Template Groups further down the list in the Classify Node.

The Workflow will proceed down through the list of Secondary Templates until a match is made.

#### Create a Template Group

- 1. To create a Template Group, in the Template Designer, click the **Load** icon.
- 2. in the **Load Template** dialog box, click **Template Groups**.
- 3. In the **Load Template Groups** dialog box, click **New Template Group**.

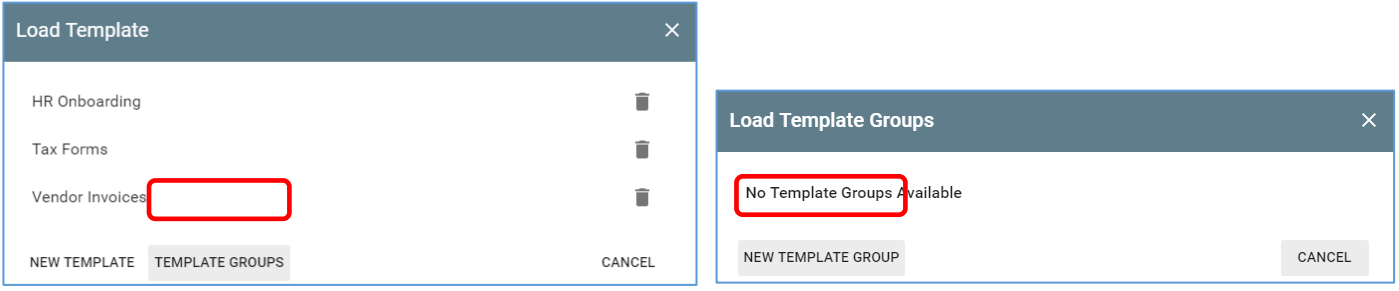

Create Template Groups

- 4. In the **Load Template Group** dialog box, enter a name for the Group in the **Template Group Name** text box.
- 5. Drag Templates from the **Available OCR Templates** list to the **Grouped Templates** list.
- 6. To reorder the Templates, drag them to a new position in the **Grouped Templates** list.
- 7. Click **Save**.

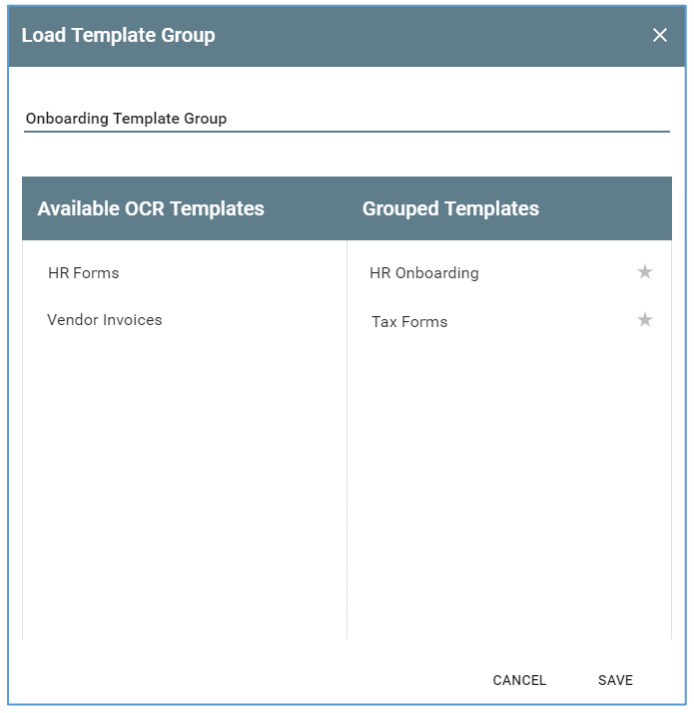

Create a New Template Group

#### Modify Template Groups

- 1. To modify a Template Group, in the Template Designer, click the **Load** icon.
- 2. in the **Load Template** dialog box, click **Template Groups**.
- 3. In the **Load Template Groups** dialog box, click **Modify Template Group**.
- 4. in the **Load Template Group** dialog box, make changes in the Templates in the **Available OCR Templates** list and the **Grouped Templates** list.
- 5. Click **Save**.

#### Delete Template Groups

- 1. To delete a Template Group, in the Template Designer, click the **Load** icon.
- 2. in the **Load Template** dialog box, click **Template Groups**.
- 3. In the **Load Template Groups** dialog box, click the **Delete** ( $\hat{I}$ ) icon a to the right of the Group.
- 4. At the message, click **Delete** to confirm your deletion.

#### Assign a Primary Template to a Group

• To set one of the Templates in a Group as the Primary Template, in the **Load Template Group** dialog box, click the **Primary**  $(\star)$  icon next to the specified Template.

| <b>Available OCR Templates</b> | <b>Grouped Templates</b> |  |
|--------------------------------|--------------------------|--|
| Vendor Invoices                | HR Onboarding            |  |
|                                | Tax Forms                |  |

Set a Primary Template for the Group

# <span id="page-10-0"></span>**Updates to the GlobalCapture Designer**

The Workflow Nodes in the GlobalCapture Designer have two new features to help you when you are designing your Workflows; one for greater control over what type of files are captured and the other for better results when separating or deleting blank pages. For easier navigation, the toolbar includes new navigation icons to let you quickly go to the GlobalCapture **Validate**, **Scan**, and **Manage** pages.

# Filter by File Extensions When Importing

The new **Filter by File Extension** setting in the Import Node lets you include or exclude only the file types you want from importing into the Workflow from your targeted folders.

- 1. To filter by file type when importing files, in the **Import Node Settings** dialog box, in the **Import Type** group, select **File**.
- 2. In the **Filter by File Extension** group which appears, select one of the following:
	- **No Filter** Use to import all types of filed (the default).
	- **Include** Use to import specific file types. Enter file extension or extensions in the text box, using a comma to delineate between multiple file extensions.
	- **Exclude** Use to exclude specific file types from import. Enter file extension or extensions in the text box, using a comma to delineate between multiple file extensions.

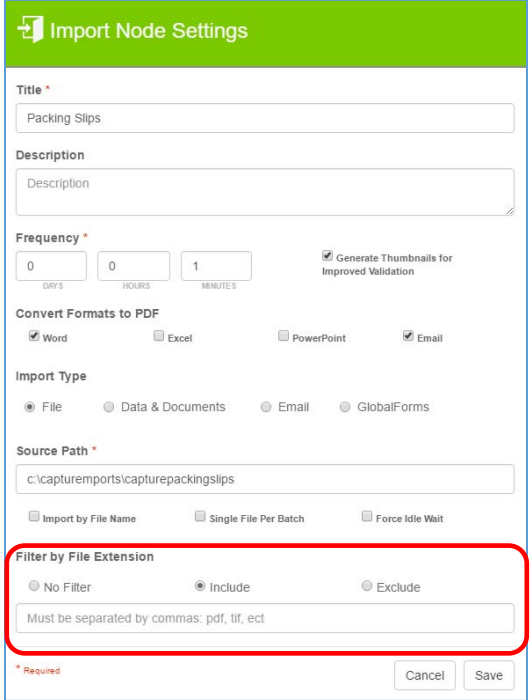

New Filter By File Extension Settings

### Enable Color Dropout When Separating

"Blank" pages may contain specks, watermarks, or other artifacts which may cause a false reading when detecting blank pages. The new **Force Black and White Detection** setting in the Separate Node and Delete Pages Node gives you greater control when assessing which pages to separate or delete by temporarily performing a color dropout while processing the image in the Node. This image conversion only occurs for the duration of time documents spend in this step in the Workflow process and then the image returns to its original image formatting.

• To enable temporary color dropout while separating or deleting pages, in the **Separate Node Settings** or **Delete Pages Node Settings** dialog box, enable **Force Black and White Detection**.

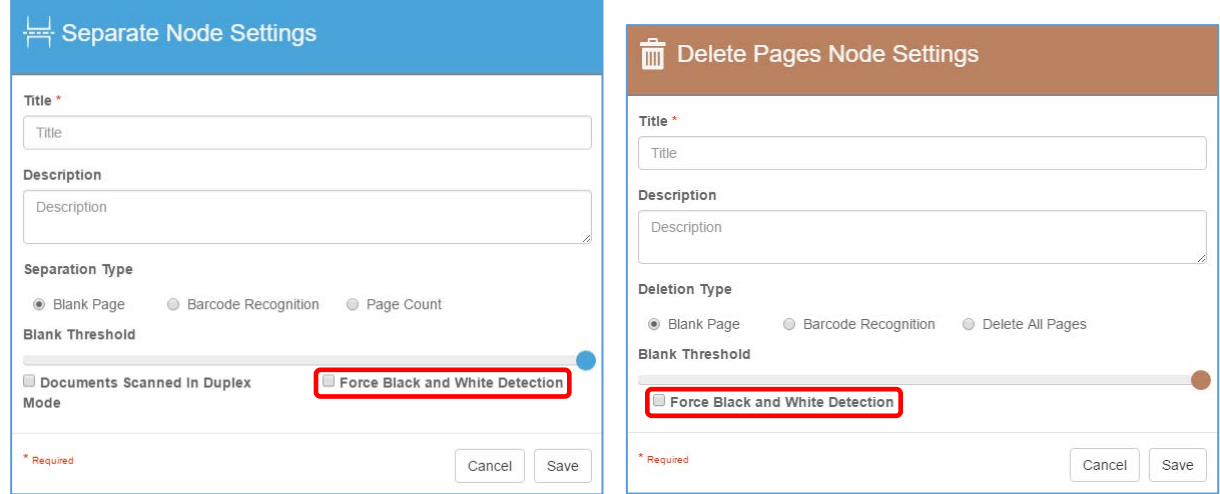

Separate Node and Delete Pages Node Settings Now Include Force Black and White Detection

## <span id="page-11-0"></span>**Updates to the Scanner Station**

The Scanner Station gains two new features to help you scan a series of documents, persistent Field values and persistent Workflow selection. When your Field value or Workflow are the same from one document to the next, these features now make it faster and easier to scan and capture. In addition, it's now easier to navigate to the GlobalCapture **Validate** page and to the **Design** and **Manage** pages (with proper permissions) from the Scanner Station, using the new **Navigate** menu.

#### Persistent Field Values

With persistent Field values, you can retain indexing values in your Fields in your Scanner Station. If you need to scan and capture several invoices from the same vendor, for example, just enter the vendor name at the first capture, "lock" the Field, and your vendor name is automatically entered from your Scanner Station for the following invoices. The vendor name will persist until you either change the information or unlock the Field, from document to document and from scan to scan.

- 1. To configure Field values as persistent for your workstation, enter data in Fields, and click the **Lock** (**a**) icon for the specified Fields.
- 2. To configure all Field values presented in the Scanner Station as persistent, click the **lock** icon in the menu bar.
- 3. To return to entering Field values each time you scan, click the **Unlock** ( $\hat{\mathbf{\Box}}$ ) icon for specified Fields.
	- $\triangleright$  You can change Field values without first unlocking Fields. When you do so, the new value will persist.

### Persistent Workflow Selection

Instead of having to select a Workflow every time you press the **New Scan** icon in the GlobalCapture scanner menu bar, now you can use the new **Workflow** feature. Select a Workflow and your choice remains until you select another Workflow or until you are done scanning and close the page. Upon page load, or if no Workflow is selected when you click **New Scan**, the **Select Destination** dialog box will appear so you may select a Workflow and scan.

- 1. To retain your Workflow selection while scanning several documents, in the GlobalCapture toolbar, click the **Workflow** icon.
- 2. In the **Select Destination** dialog box which appears, select your Workflow and click **Scan**.
	- When you click **New Scan** for other documents, your Workflow is already selected.

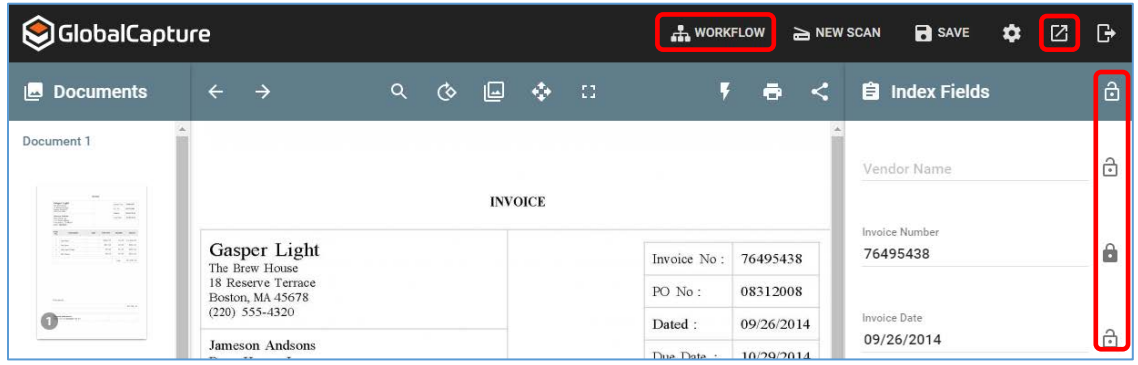

New Features in the Scanner Station

# <span id="page-12-0"></span>**Updates to the Validation Station**

Validating your documents includes new features, including Dynamic Pick Lists for quickly filtering through indexing data choices. For easier navigation, the toolbar includes new navigation icons to let you quickly go to the GlobalCapture **Scan** interface and the **Design** and **Manage** pages (with proper permissions).

## Dynamic Pick Lists in the Validation Station

GlobalCapture SP2 introduces support for Dynamics Pick Lists, both inside and outside of Table Fields and Multi-Value Fields. This powerful feature allows you to filter drop-down fields in a pick list based on information selected in a related field. For example, if you were shopping for a car and you select a manufacturer, the Dynamic Pick List value would be a list of only the car models offered by that manufacturer. If you select a different manufacturer, you would see a list of those models instead. This can be a tremendous time-saver when indexing documents, such as assigning GL codes to captured AP documents.

Where previously, both the Dynamic Pick Lists and their dependencies needed to exist inside of the same Table Fields, now, Dynamic Pick Lists can be satisfied by dependencies that exist outside the Table Field in the parent Index Field (a "header" list). The data presented in the Table Field is simplified, based on the value chosen from the list.

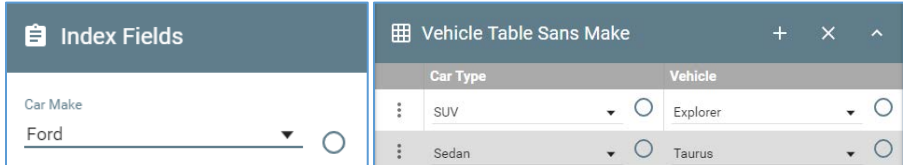

"Vehicle" Dynamic Pick List with "Car Make" Outside of the Table Field and "Car Type" Inside the Table Field

# <span id="page-13-0"></span>**KeyFree Indexing Optimized for Different Languages**

As part of localization in GlobalCapture, the OCR engine for KeyFree Indexing can now be optimized for various languages.

- To select a language for the OCR engine to apply when extracting, in the **Language Extraction** group, click the expansion arrow and select a language from the list.
	- $\triangleright$  Choices include English (the default), French, Spanish, Portuguese, German, Italian, Romanian, or Dutch.

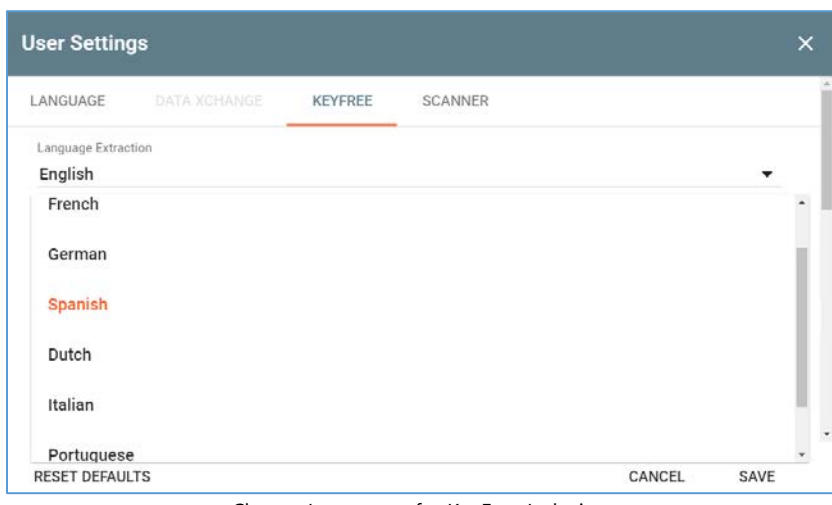

Choose Languages for KeyFree Indexing

## <span id="page-13-1"></span>**License-based GlobalCapture Features**

With GlobalCapture Service Pack 2, users are presented only with the feature options available to them, based on licensing availability. Features include Nodes available in the Designer and specific optional Node settings. While this is especially relevant to GlobalCapture Convey and Convey PLUS, it impacts GlobalCapture Production licensing as well.

If you already have an earlier version of GlobalCapture installed, the upgrade will automatically reregister licenses for any features that are either core to the product or options which have been purchased. Please note, however, to complete the licensing configuration upgrade requires internet access.

# <span id="page-13-2"></span>**Updates to the Installer**

When installing GlobalCapture with GlobalSearch, the option to install Microsoft SQL Server® Express has been included. Now new installations of GlobalCapture Service Pack 2 also include SQL Server Express.

GlobalCapture Service Pack 2 also includes support for the latest Windows server operating system, Windows Server® 2016.

# <span id="page-14-0"></span>**Breaking Changes**

- Prerequisite change The GlobalCapture installer now includes a version of Microsoft SQL Server Express<sup>®</sup> for customers that do not already have a SQL instance to connect to. In most cases, it will be easier and make the most sense to leverage the Square 9-installed SQL Server.
- For GlobalCapture upgrades, please know that reactivation is required. The reactivation happens automatically as part of the upgrade process. Customers with servers that do not have an internet connection will need to manually re-register their installation.
- GlobalCapture uses a "Chained" Windows® Installer package. Windows Servers with RDS/Terminal Services enabled have known compatibility issues with this deployment methodology. With this release of GlobalCapture, you can now "unchain" the installation when required. Contact Support for assistance when deploying GlobalCapture to an RDS enabled server. Due to resource contention, in most scenarios it is not advisable to run GlobalCapture on a server acting as an RDS server.
- Note that shipping media for GlobalSearch v4.4.1 has not changed. New customers looking to deploy GlobalCapture v2.0.2.0 will need to upgrade GlobalCapture after installing GlobalSearch, which bundles GlobalCapture v2.0.1.0.
- GlobalCapture 2.0.2.0 is 64-bit only. If you are using any Call Assembly Nodes, you must be sure your assemblies are compiled as "Any CPU or x64."
- An installer option has been added to default GlobalCapture server addresses to the local loopback address. If you do not have a static IP address, when installing the GlobalCapture Server, in the Customer Information dialog box, enable **Use IP Address 127.0.0.1**.
- Default OCR settings have been updated for improved accuracy. This change is for new installs only and will not impact upgrades.
- If you use a Pattern Match Zone bound to a Multi-Value Field and your page range is All, the Zone will now append to the Field for all pages. Previously only the first page of extracted results was captured.
- If you are upgrading an installation where your website base path is not in the default location, you will need to manually replace Square9API\bin\Square9.Workflows.Logic.dll with the file from the installation media.
- Note that you cannot use Directional parent Zones or footers as Zone Anchors when leveraging Anchors in table extraction.

# <span id="page-15-0"></span>**Product Defects Corrected**

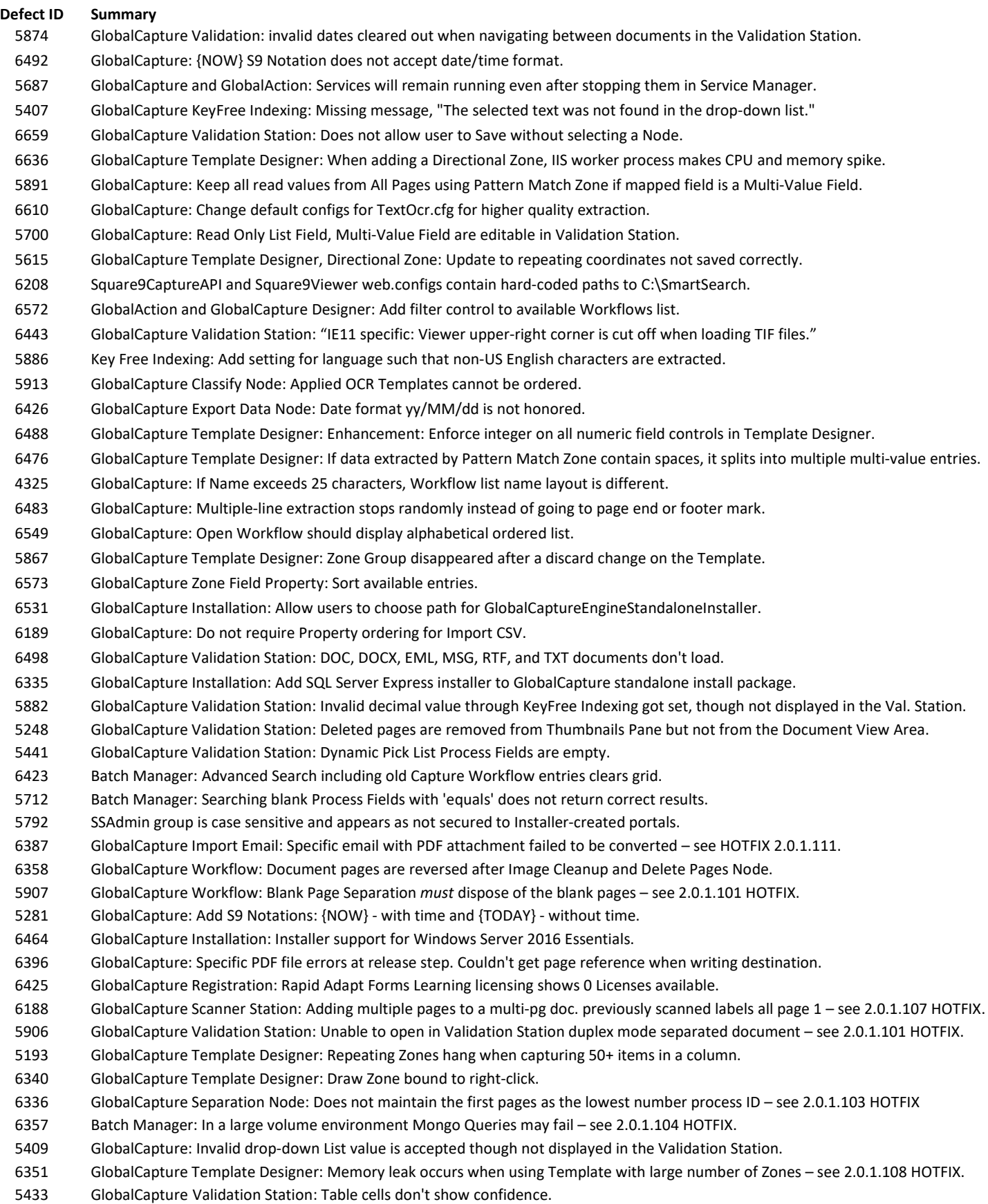

- GlobalCapture Template Designer: Required box is greyed out when Separator is enabled.
- GlobalCapture: Conversion of email with TXT file attached failed.
- GlobalCapture: Add the 4 GlobalCapture icons from home screen to the top bar of all GlobalCapture pages.
- GlobalCapture Separation: Non-blank page is considered blank with threshold at 99.9%.
- GlobalCapture Import Node: Add an Exclusion filter to prevent the import of certain file types.
- GlobalCapture Registration: Duplicates of "GlobalCapture\_1" if there are more than one batch portal.
- GlobalCapture Import Node: Do not allow user to copy Import Node.
- GlobalCapture Validation Station: Multi-Value Lists are displayed as normal text controls.
- GlobalCapture Validation Station: Add Crop transform option.
- GlobalCapture Batch History: Add information for released Archive when file is released to parent Archive instead of child Archive.
- GlobalCapture Upgrade: SQL connection string is duplicated on upgrade.
- GlobalCapture: Add UID to GlobalCapture Engine in License Allocation drop-down, Registered Station panels.
- GlobalAnalytics: Queue Durations, Queue Status are missing for GAs with Queue Node.
- GlobalCapture Scanner Station: If Scanner license is unavailable, user is still able to navigate and run items in the window.
- GlobalCapture Scanner Station: Keep selected Workflow; don't ask to select Workflow at every scan.
- GlobalCapture Scanner Station: Persist Index Fields when scanning multiple documents.
- GlobalCapture: Multi-Value Field length limits pattern match extraction for all multi-value values instead of single-value length.
- GlobalCapture Scanner Station: Add Unsaved Changes prompt to Scanner Station window if scanned document is available.
- GlobalCapture: Left over files in CaptureProcessing folder for deleted batches specific case.
- GlobalCapture Release Node: "Error, could not find file..." for Templates with non-normal orientation Zone see 2.0.1.102 HOTFIX.
- GlobalCapture Template Designer: Latest Chrome version 55.0.2883.75 breaks Zone drawing see 2.0.1.105 HOTFIX.
- GlobalCapture Scanner Station: Saving a document with a Table Field does not remove Table Field control.
- GlobalCapture Template Designer: if Match text has spaces, no Replacement specific file.
- GlobalCapture Data Lookup Node: Spelling error in batch history.
- GlobalCapture: Data Lookup Zone does not look up all source entries if first match fails limits.
- GlobalCapture Validation Viewer: Remove Import Node from Destinations at Save and Move.
- GlobalCapture Image Cleanup: Batch history missing Image Processed on multi-page files.
- GlobalCapture Import Node, CSV: Import CSV incorrectly creates XOML file.
- GlobalCapture Save Workflow: Save still disabled when user re-enters missing information on Save Workflow form.
- GlobalCapture: Blank Page Separation and Blank Page Deletion Nodes don't have the blank threshold in sync.
- Batch Manager: Unable to cast object of type '...TemplateOCR' to type '...Validation'.
- GlobalCapture: Converting PPTX/PPT through Convert Node throws 'The license is not valid for this product.'
- Batch Manager: Process Actions, GlobalCapture Validation launches documents from Processing batches.
- GlobalCapture Template Designer: Required barcode Zone with confidence set shows "Not enough confidence..."
- GlobalCapture Template Designer: Unable to draw Zone past page three.
- 5895 GlobalCapture Condition Node: Error saving Workflow when based on ProcessField = BatchID.